# **Inbetriebnahme Raspberry Pi Zero W**

Mit diesem Dokument wird aufgezeigt, wie auf einem Raspberry Pi (Zero W) Raspbian Pi OS installiert wird und der Raspberry PI nachher ohne externe Komponenten per SSH kontrolliert werden kann.

# **Quellen**

<https://www.raspberrypi.org/documentation/remote-access/ssh/README.md> <https://www.dahlen.org/2017/10/raspberry-pi-zero-w-headless-setup/> <https://www.elektronik-kompendium.de/sites/raspberry-pi/2206121.htm>

# **Benötigte Hard- und Software**

- Mit WLAN: Raspberry Pi Zero W, Raspberry Pi 3 Model 3 A+, Raspberry Pi 3 Modell B, Raspberry Pi 3 Modell B+, Raspberry Pi 4 Modell B
- Micro SD Speicherkarte mit mindestens 8 GB
- Micro USB Kabel
- Raspberry PI OS [\(https://www.raspberrypi.org/software/\)](https://www.raspberrypi.org/software/)
	- o Imager herunterladen (imager\_x.y.z.exe)
- Putty [\(https://www.putty.org/\)](https://www.putty.org/)
- Angry IP Scanner [\(https://angryip.org/download/#windows\)](https://angryip.org/download/#windows)

## **Inhalt**

- Speicherkarte und Installation
- OpenSSH-Service aktivieren
- WLAN-Konfiguration vorbereiten
- IP-Adresse herausfinden
- Verbindung mit Putty
- Remote Desktop Verbindung herstellen
- Fehlerbehandlung

## **Vorbereitung SD-Karte**

Die SD-Karten sind meistens schon in 2 Partitionen aufgeteilt. Wenn das Betriebssystem neu aufgesetzt werden soll, muss zuerst die SD-Karte wieder in den Auslieferungszustand gebracht werden.

Dazu bitte die Datenträgerverwaltung öffnen und die entsprechende SD-Karte auswählen. Wichtig hierbei: Überprüfen Sie, dass es sich tatsächlich um die entsprechende SD-Karte und nicht um ein anderes Laufwerk handelt.

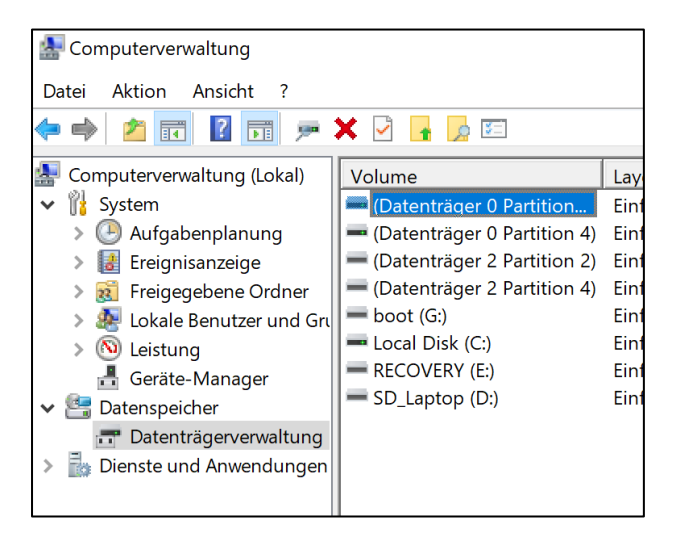

Hier ist schon ersichtlich, dass bei der Beispiel-SD-Karte das Betriebssystem 2mal erstellt wurde. Dies führt zu 2 entsprechenden Volumepaaren, welche sich gegenseitig stören können.

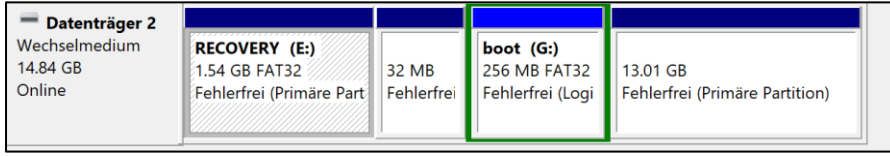

Diese müssen wir alle mit einem rechtsklick und «Volume löschen» wieder zu einem ganzen zusammenführen.

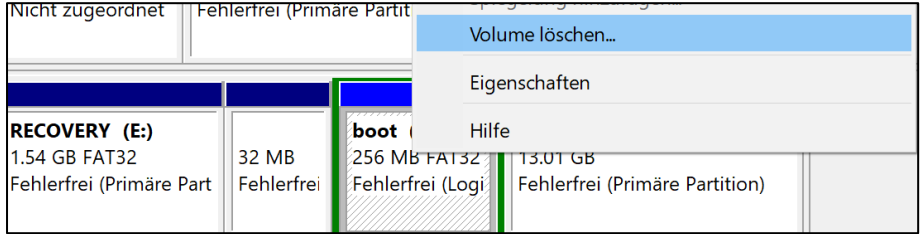

Wenn dann immer noch mehr als eine Partition vorhanden ist, müssen diese ebenfalls noch gelöscht werden:

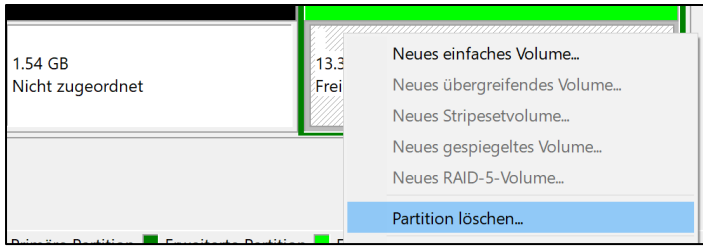

Danach ein neues Volume erstellen und mit FAT32 formatieren:

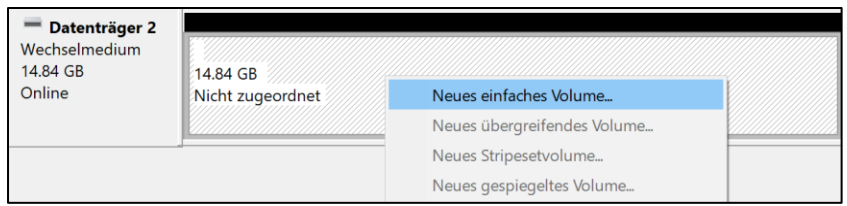

Danach sollte wieder eine komplette Partition vorhanden sein:

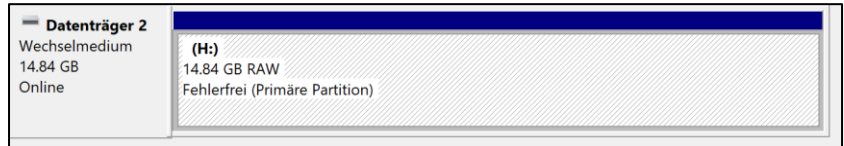

Nun kann das Betriebssystem problemlos darauf installiert werden.

#### **Installation OS**

Starten Sie den Raspberry PI OS Imager [\(https://downloads.raspberrypi.org/imager/imager\\_latest.exe\)](https://downloads.raspberrypi.org/imager/imager_latest.exe)

Drücken Sie dann die Tasten Ctrl + Shit +X. Dadurch öffnet sich ein Menü, in welchem Sie die wichtigsten Einstellungen angeben können. Ganz wichtig: Geben Sie hier das korrekte WLAN sowie das Passwort und einen eindeutigen Hostname an, den niemand anderes im Raum ebenfalls hat (z.B.: Vorname + Geburtstag).

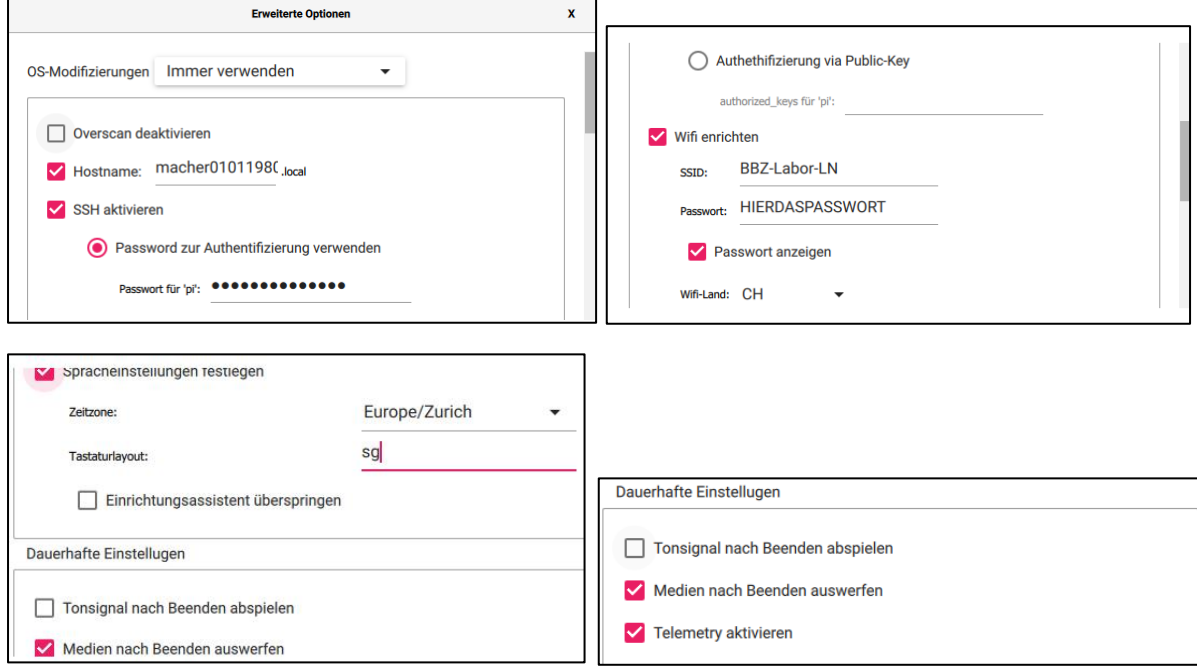

Bestätigen Sie danach mit «Speichern» und wählen Sie das empfohlene Betriebssystem, sowie die korrekte Speicherkarte aus (Vorsicht vor Falschauswahl, es wird alles gelöscht und überschrieben) um dann den Schreibvorgang zu starten.

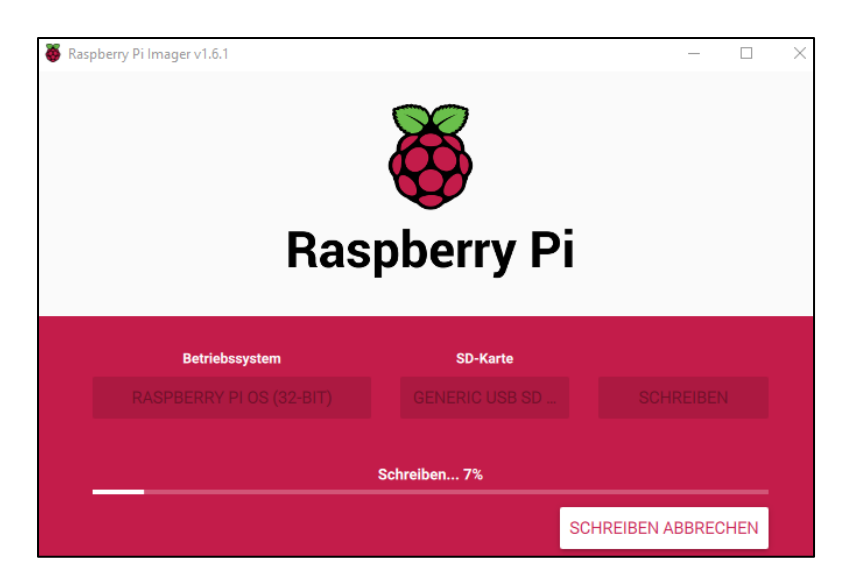

Das Tool übernimmt die Formatierung und die Bearbeitung der Speicherkarte. Es werden zwei Partitionen (boot und root) erstellt sowie das Betriebssystem entsprechend vorbereitet.

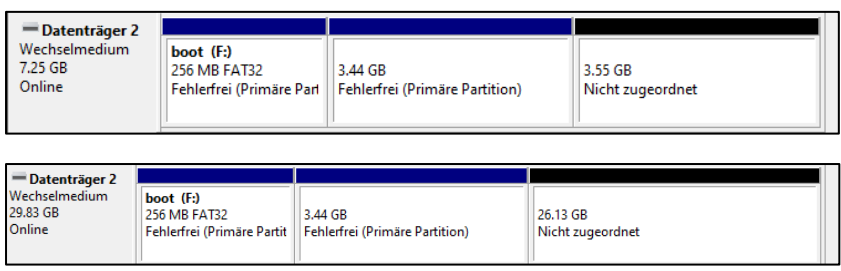

## **OpenSSH-Service aktivieren**

Im Stammverzeichnis der boot-Partition (die kleinere der beiden) muss eine Datei namens ssh erstellt werden (keine Dateiendung, nur ssh). Die reine Existenz dieser Datei führt im Raspian-Boot-Prozess dazu, dass der OpenSSH Server automatisch aktiviert wird und eingehende Verbindungen auf Port 22 annimmt.

Das File muss bei jedem Boot neu erstellt werden.

## **WLAN-Konfiguration vorbereiten**

*Achtung: Dieser Schritt ist nur nötig, wenn die Erstkonfiguration des WLAN's über die Ctrl+Shit+X – Kombination nicht erfolgreich war. Ansonsten kann der Schritt «WLAN-Konfiguration vorbereiten» übersprungen werden.*

WLAN kann nur auf Pis installiert werden, welche einen entsprechenden WLAN-Adapter haben (Raspberry Pi Zero W, Raspberry Pi 3 Model 3 A+, Raspberry Pi 3 Modell B, Raspberry Pi 3 Modell B+, Raspberry Pi 4 Modell B).

Ebenfalls im Stammverzeichnis der boot-Partition wird die Datei *wpa\_supplicant.conf* erstellt. Diese Datei wird beim Start automatisch an die korrekte Stelle (/etc/wpa\_supplicant/) verschoben. Die Datei muss folgenden Inhalt aufweisen:

```
ctrl interface=DIR=/var/run/wpa supplicant GROUP=netdev
update_config=1
country=CH
network={
ssid="<Name of your wireless LAN>"
psk="<Password for your wireless LAN>"
}
```
Die Werte ssid und psk sind natürlich durch die tatsächlichen Angaben zu ersetzen. Sollte man sich in Deutschland aufhalten, ist CH mit DE zu ersetzen. **Sie können auch den ganzen Teil mit «network={…» kopieren und zum Beispiel ihr Heimnetzwerk noch einfügen. So können Sie zischen Schule und zuhause wechseln, ohen Probleme mit dem Netz zu bekommen.**

Wenn Sie eine Version des Pi's ohne WLAN haben, können Sie das Geräte über die RJ-45- Schnittstelle mit dem Netzwerk verbinden (Achtung: In der Schule ist das kabellose Netz in einem anderen Subnetz, als das kabelgebundene Netz).

Danach muss der Pi mit dem USB-Kabel bestromt werden und einige Minuten (bis zu 5min) gewartet werden, bis er komplett aufgestartet ist.

# **IP-Adresse herausfinden**

Über den WLAN-Accesspoint meldet sich der Raspberry mit dem Hostname raspberrypi oder mit dem, den sie anfangs vergeben haben, an. Um hier keine Probleme mit alten DNS-Zuweisungen zu bekommen, muss zuerst der ganze DNS-Cache gelöscht werden. Geben Sie dazu den Befehl «*ipconfig /flushdns*» in der Konsole ein.

Sie können die IP-Adresse in den Einstellungen des AP herausfinden, einen LAN-Scanner verwenden (z.B. Angry IP Scanner oder Advanced IP-Scanner) oder es mit folgendem Befehl in der Kommandozeile oder PowerShell versuchen (falls mehrere Raspis im Netz sind, können die auch raspberrypi-1 heissen). Für *raspberrypi* soll entsprechen ihr Hostname eingegeben werden:

# *nslookup raspberrypi*

Achtung: Im Schul-WLAN hat es unter Umständen relativ viele solcher Raspberrys gleichzeitig.

#### **Verbindung mit Putty**

Nach dem Starten von PuTTY gibt man die IPv4-Adresse des Raspberry Pi und Benutzername "pi" sowie das Passwort "raspberry" (oder das Passwort, welches Sie bei der Erstkonfiguration vergeben haben). Es sollte "SSH" und der Port 22 ausgewählt sein. Anschliessend startet man den Verbindungsaufbau mit "Connect". Nach der Annahme des Zertifikats (einmalig) ist dann die SSH-Verbindung erfolgreich hergestellt.

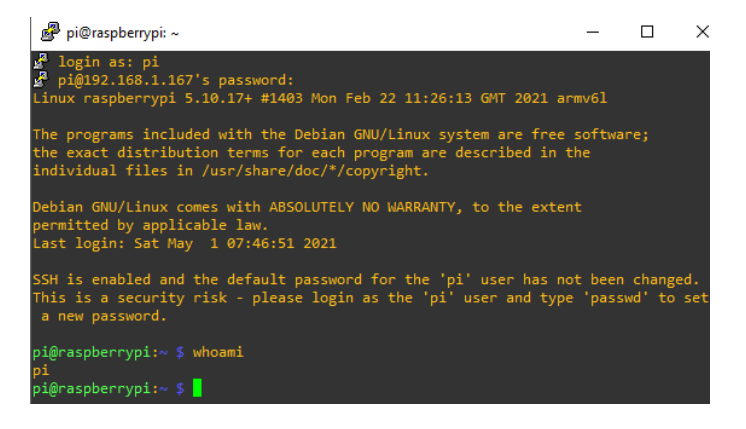

#### **Remote Desktop Verbindung herstellen**

Um RDP auf dem Pi zu installieren, braucht es nur ein Packet, welches mit folgendem Befehl per SSH installiert werden kann:

sudo apt-get install xrdp

Die Software wird direkt mit den wichtigsten Einstellungen konfiguriert, dass sofort eine Verbindungaufnahme möglich ist.

Nun muss nur noch die Remotedesktopverbindung auf einem Windowsrechner (für Mac gibt es eine entsprechende Software von Microsoft).

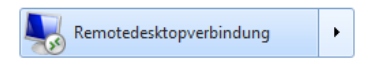

Nun muss noch der Hostname oder die IP-Adresse, sowie die Logindaten (dieselben wie bei der SSH-Verbindung) angegeben werden, damit eine Verbindung aufgebaut werden kann.

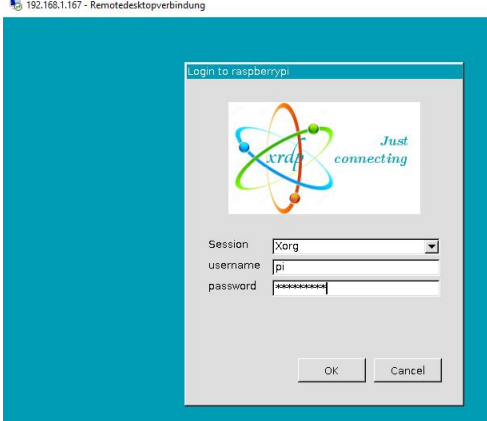

# **Fehlerbehandlung**

## Fehlerhafte VNC-Version

Sollte trotz richtiger Logindaten ein Einloggen nicht möglich sein, da eine Fehlermeldung "error – problem connecting" auftritt, liegt dies höchstwahrscheinlich an einer inkompatiblen VNC Version, die installiert ist. Um diesen Fehler zu beheben, müssen nur einige Befehle ausgeführt werden. Remotedesktop Fenster schliessen, in das Terminal (bzw. in Putty) wechseln und folgende Befehle eingeben:

```
sudo apt-get remove xrdp vnc4server tightvncserver –yes
sudo apt-get install tightvncserver –yes
sudo apt-get install xrdp --yes
```
Zunächst wird xrdp sowie die falsche VNC Version deinstalliert. Anschliessend wird die richtige (TightVNCServer) installiert, woraufhin auch XRDP erneut installiert wird.

## Newline

#### <https://en.wikipedia.org/wiki/Newline>

Depending on the OS and editor you are creating this on, the file could have incorrect newlines or the wrong file extension so make sure you use an editor that accounts for this. Linux expects the line feed (LF) newline character.